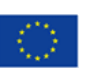

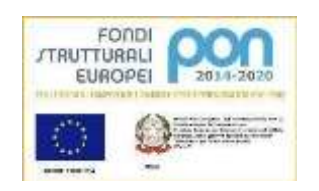

*MINISTERO DELL'ISTRUZIONE E DEL MERITO UFFICIO SCOLASTICO REGIONALE PER IL LAZIO ISTITUTO COMPRENSIVO "VIA BOCCIONI"*

Via U. Boccioni, 12- 00197 Roma 06 8082153 II II Municipio Distretto 10° - Codice Scuola RMIC8D7005 Codice Univoco Ufficio UFR6KU

# **CIRCOLARE N. 144**

#### ISTITUTO COMPRENSIVO STATALE - "VIA BOCCIONI"-ROMA Prot. 0001690 del 03/04/2024 I-1 (Uscita)

**Ai Docenti Ai Sigg. genitori - Scuola Primaria Plesso San Pio X Plesso Principessa Mafalda Al DSGA Al personale ATA Sito web**

Oggetto: Colloqui individuali a.s. 2023/2024 Secondo quadrimestre.

Si comunica il calendario dei colloqui individuali II quadrimestre per l'anno scolastico 2023/24: **Scuola Primaria "Principessa Mafalda"e San PioX"**

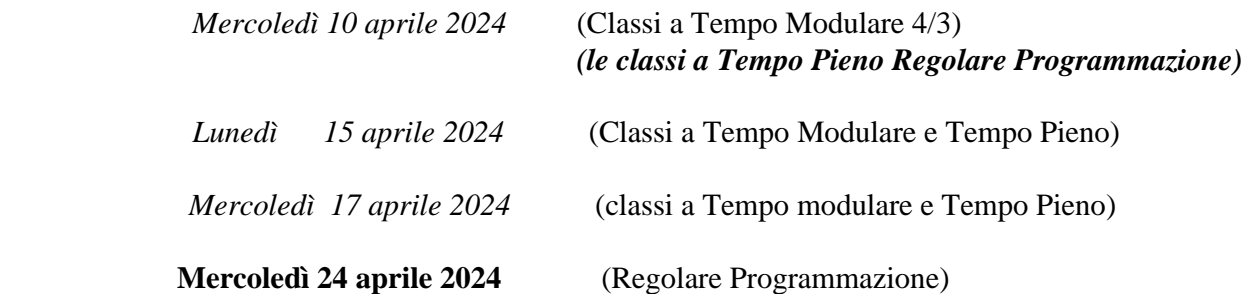

**Qualora se ne ravvisasse la necessità, le classi a tempo pieno particolarmente numerose, potranno programmare i colloqui anche per il 10.04.2024 dalle 17:00 alle 19.00**

I colloqui si terranno in presenza presso i plessi di appartenenza a partire dalle ore 17:00 e dovranno terminare entro e non oltre le ore 19:00.

La prenotazione dell'appuntamento col team docenti, obbligatoria per genitori, dovrà avvenire attraverso il Registro Elettronico a partire da lunedì 8/04/2024).

La procedura è spiegata nel manuale delle famiglie, allegato a questa comunicazione, a partire dalla pagina 22.

Si ricorda ai gentili genitori che durante i colloqui pomeridiani, non essendoci le lezioni, non è prevista la sorveglianza dei minori da parte di collaboratori scolastici nei corridoi e negli androni di ingresso né ancor meno nei cortili esterni, pertanto è opportuno non portare i bambini.

Cordiali saluti**.**

**Roma, 03 aprile 2024**

**Il Dirigente Scolastico**

Dott.ssa Matilde NANNI Firma autografa sostituita a mezzo stampa ai sensi dell'art. 3, comma 2 del decreto legislativo n.39 del 12/02/1993

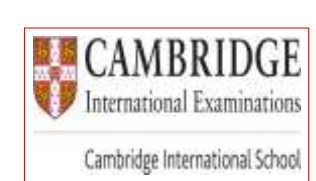

#### **Scuolanext Famiglia Web**

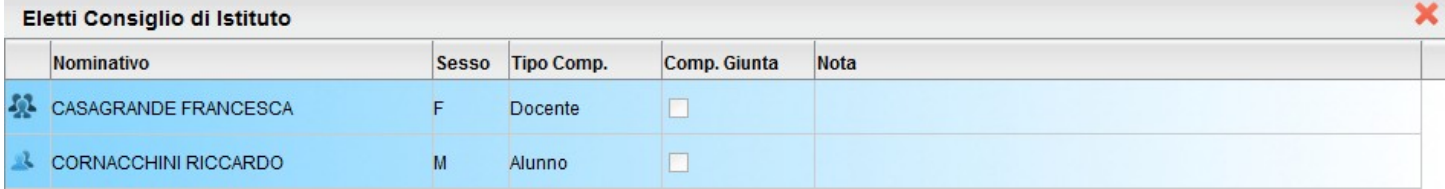

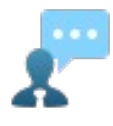

# **Ricevimento Docenti**

La funzione consente la prenotazione dei ricevimenti/colloqui con i docenti ed è riservata normalmente solo all'accesso Genitore, tuttavia, se il dirigente lo ha previsto, tramite una apposita opzione, anche gli alunni potranno gestire le stesse funzioni "per conto" di uno dei genitori.

Il docente indica la sua disponibilità in termini di date orari e numero massimo di prenotazioni; il genitore/l'alunno può consultare le disponibilità di ogni docente e prenotarsi per essere ricevuto. Le prenotazioni effettuate sono sempre consultabili e il genitore che le ha effettuate, potrà revocarle.

Cliccando in basso nelle schermata (N.B. Se ci sono già molte righe di prenotazione è necessario scorrere in basso con la

barra di scorrimento verticale), su **il primo verticale** il programma visualizza il prospetto dei docenti disponibili, selezionandoli è possibile attingere alle loro disponibilità giornaliere ed orarie.

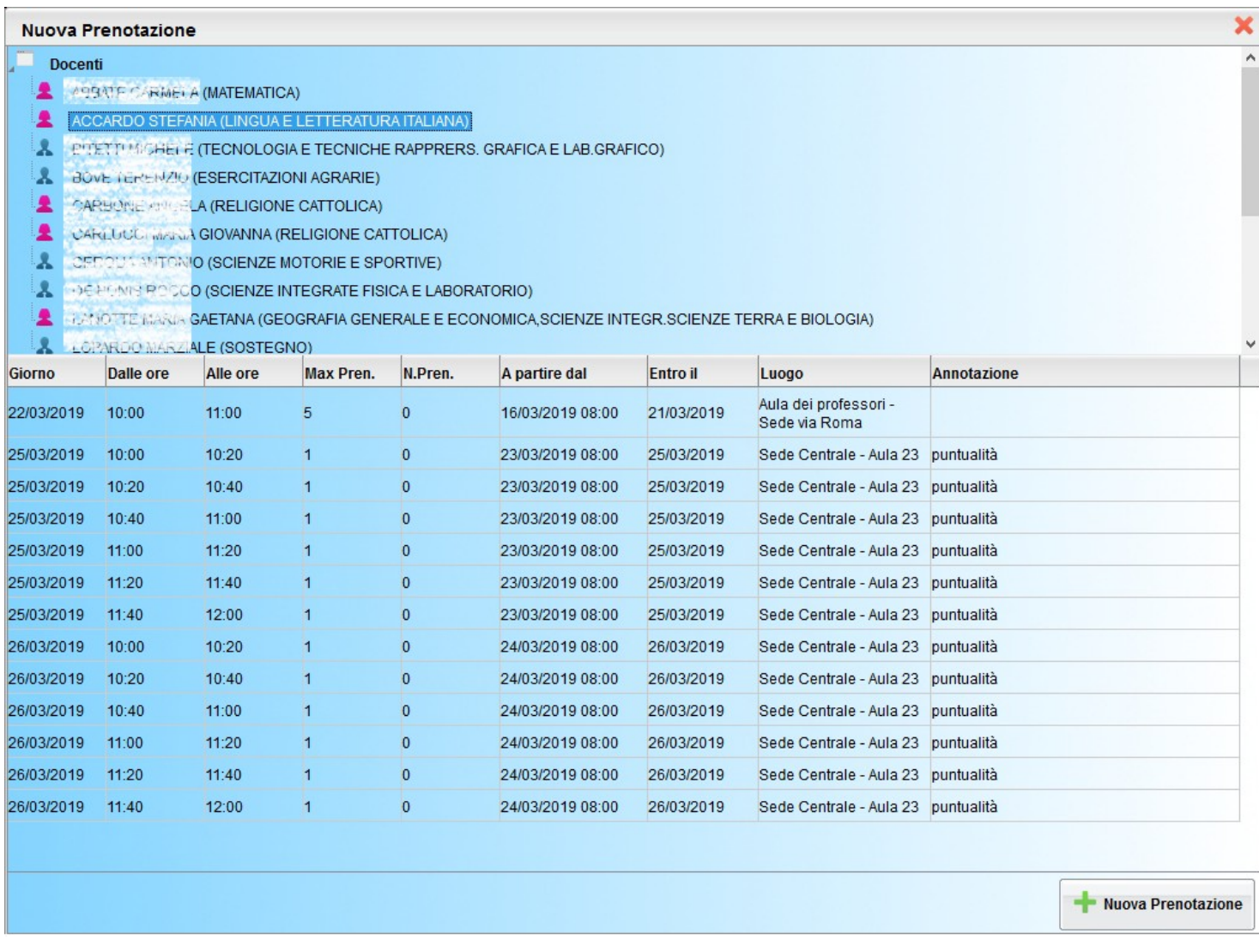

Cliccando nuovamente su **della prenotazione**, si accede alla pagina di prenotazione. Ogni genitore **può prenotare per se** 

**stesso,** indicando l'indirizzo e-mail e il recapito telefonico (il programma proporrà ove presenti quelli immessi dalla segreteria per il genitore selezionato) per eventuali comunicazioni.

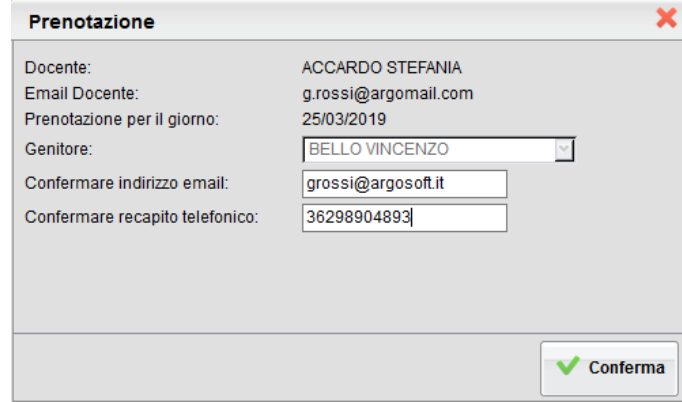

NOTA BENE: Se la scuola ha deciso di abilitare anche gli alunni a gestire le prenotazioni, ogni alunno potrà prenotare, modificare e annullare le prenotazioni per conto di ognuno dei suoi genitori.

Pagina 24 di 33

Sarà possibile prenotarsi solo dentro un certo intervallo di giorni antecedente la prenotazione, ed a partire da una certa ora del primo giorno: questo limite è gestito dal docente all'atto della creazione della disponibilità. In caso si tenti di prenotarsi fuori dal contesto dei giorni validi, il programma mostrerà un avviso e non consentirà la prenotazione.

NOTA BENE: L'indirizzo e-mail del docente, è visibile, solo se espressamente previsto dal docente stesso.

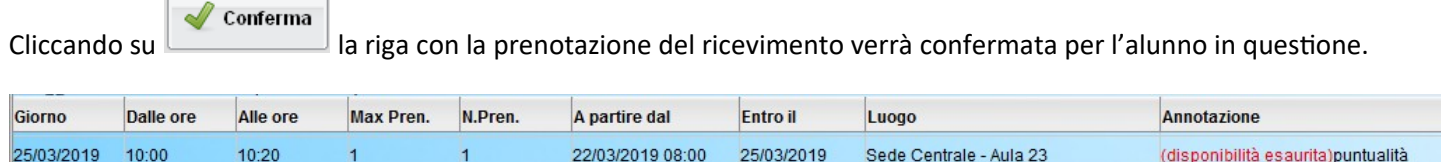

Il sistema assegna al genitore un ticket numerico di prenotazione basato sulle prenotazioni di altri genitori già salvate in archivio per quel colloquio. Il numero sarà mostrato nella colonna *N. Prenotazione* disponibile nella finestra di gestione delle prenotazioni.

Raggiunto il massimo (Max pren.) per quella disponibilità, viene annotata la scritta (disponibilità esaurita).

È anche possibile modificare le prenotazioni in corso utilizzando il pulsante .

In questa schermata è consigliabile selezionare la modalità di comunicazione via e-mail; ScuolaNEXT manderà immediatamente un messaggio e-mail con la notifica di annullamento al docente.

È possibile annullare una prenotazione già registrata cliccando su ; apparirà una finestra di richiesta di conferma annullamento.

Il genitore potrà comunicare al docente dell'annullamento spuntando una delle opzioni "annullato tramite". Se si seleziona email, Scuolanext invierà automaticamente una e-mail di notifica al docente.

A operazioni concluse, Scuolanext presenterà la riga di prenotazione precedente sbarrata in rosso. In questo modo al genitore rimane comunque la traccia dell'annullamento effettuato.

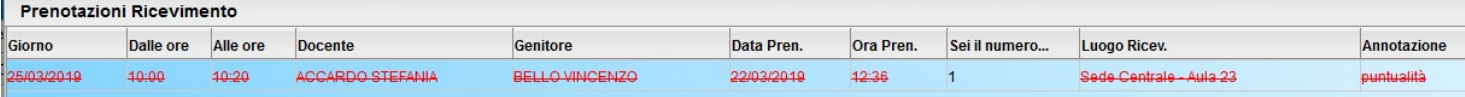

× Prenotazione **ACCARDO STEFANIA** Docente: Email Docente: g.rossi@argomail.com Prenotazione per il giorno: 25/03/2019 Genitore: **BELLO VINCENZO**  $\sim$ Confermare indirizzo email: grossi@argosoft.it Confermare recapito telefonico: 36298904893 Annullato tramite: Email ⊡  $\sqrt{\phantom{a}}$  Conferma

**Annulla Prenotazione** 

Infine, è possibile stampare l'elenco delle prenotazioni effettuate e disponibili anche a video tramite il pulsante

Stampa Prenotazioni

.

## **Controlli sulla sovrapposizione delle prenotazioni**

- Lo stesso genitore, potrà prenotare **un solo colloquio con lo stesso docente nello stesso giorno**. Questo controllo, evita che il genitore si riservi più colloqui, togliendo la disponibilità ad altri genitori.
- Lo stesso genitore, potrà prenotare solo a partire dall'ora di apertura delle prenotazioni impostata dal docente (e nei giorni in cui il docente ha previsto la prenotazione).
- Lo stesso genitore, potrà prenotare un solo colloquio sulla stessa fascia oraria, nello stesso giorno, a prescindere dal docente.

Ad es.: se il papà di *Rossi Pietro* prenota con il *prof. di Italiano* dalle 10:00 alla 10:10, non potrà prenotarsi anche con il *prof. di matematica* dalle 10:05 alle 10:15 nello stesso giorno, perché le due fasce orarie di sovrappongono.

Saranno invece ammesse più prenotazioni per lo stesso figlio, se effettuate distintamente dal padre o dalla madre (o dal tutore), nello stesso giorno e/o sulla medesima fascia oraria, con docenti diversi.

Ad es: se il papà di *Rossi Pietro* prenota con il *prof. di Italiano* dalle 10:00 alla 10:10, la mamma potrà regolarmente prenotarsi con il *prof. di matematica* dalle 10:05 alle 10:15, nello stesso giorno: in questo caso, anche se la fascia oraria si sovrappone, i genitori sono diversi.

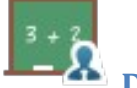

## **Docenti Classe**

Presenta un elenco di docenti che insegnano nella classe dell'alunno selezionato.

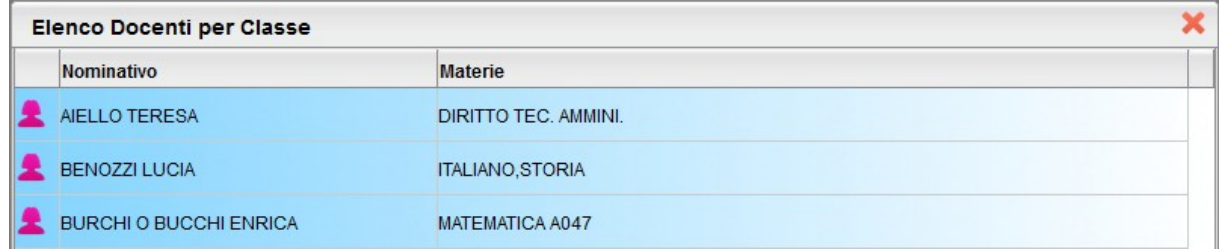

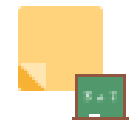

### **Promemoria di classe**

Consente alle famiglie di visualizzare gli eventuali promemoria immessi dai docenti che insegnano nella classe. Questa importante funzione può essere usata come bacheca istantanea per appuntare attività ancora da svolgere o segnalare che verrà svolto il test in classe o l'interrogazione su un dato argomento.